## **Time Logs**

Log into your [Tk20 account](https://fresnostate.tk20.com/campustoolshighered/shib-login)

Click on Home and select Time Logs, then click on Create New Activity.

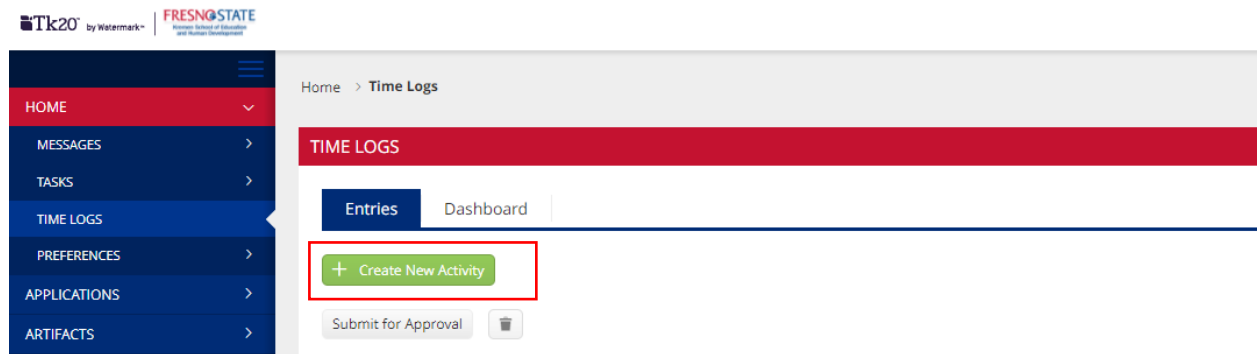

## Select your semester program time log.

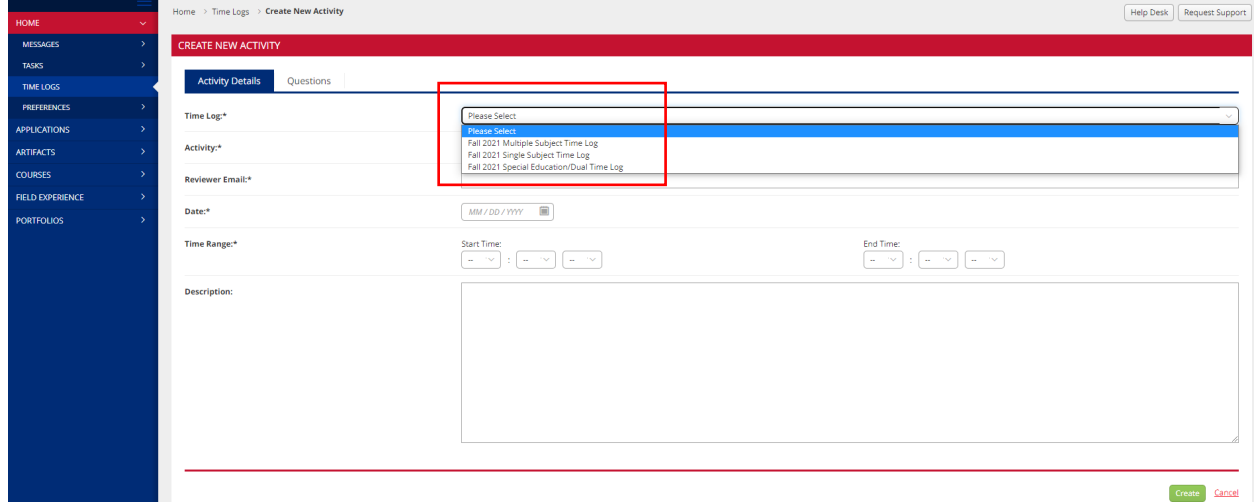

## Select your pathway.

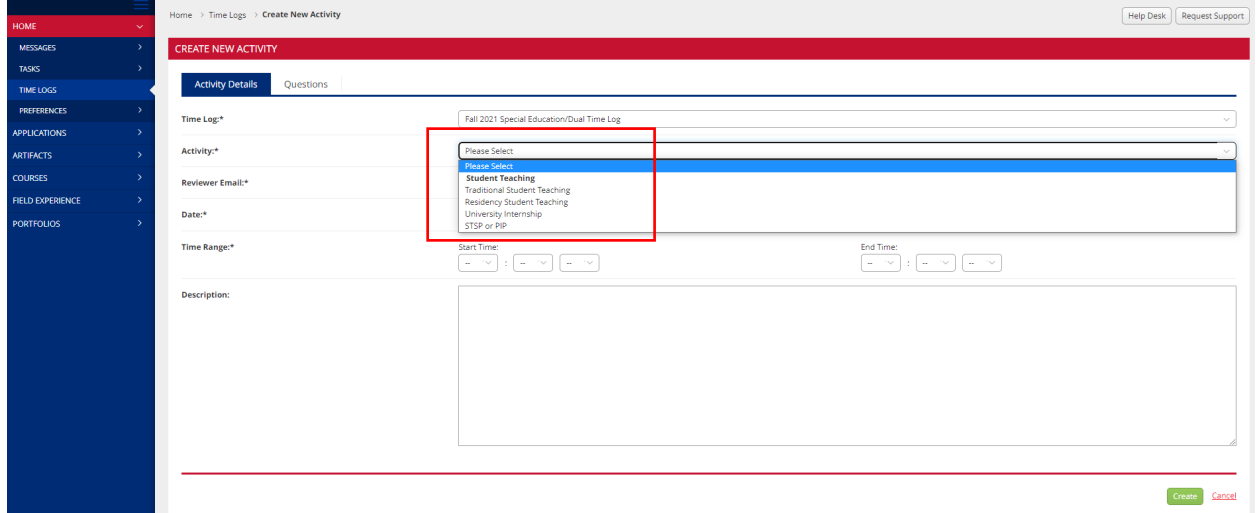

Enter your coach's email address, date of activity, and start/end time of your activity

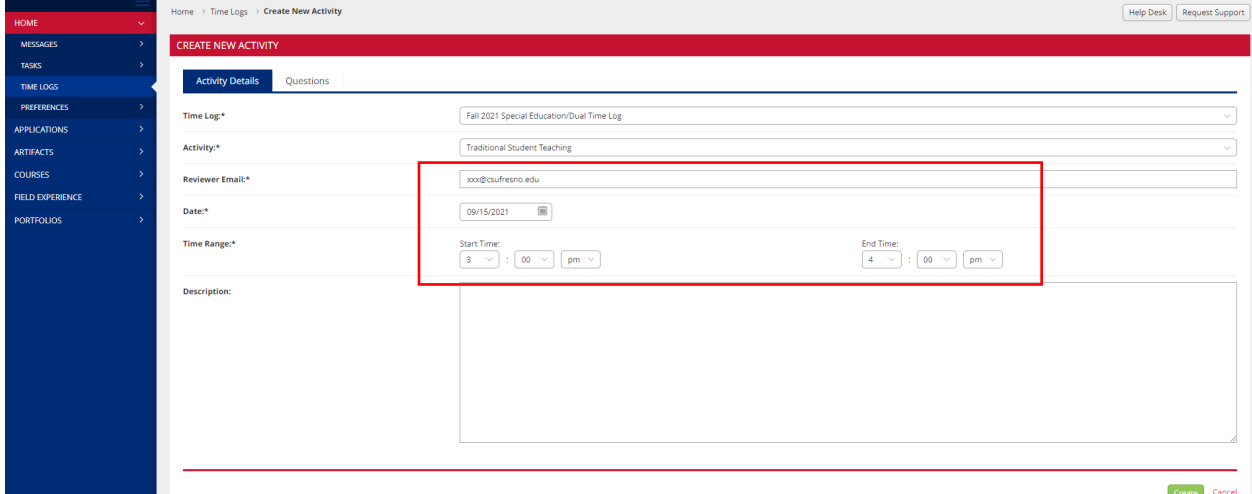

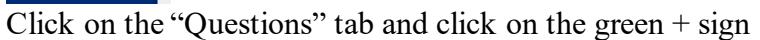

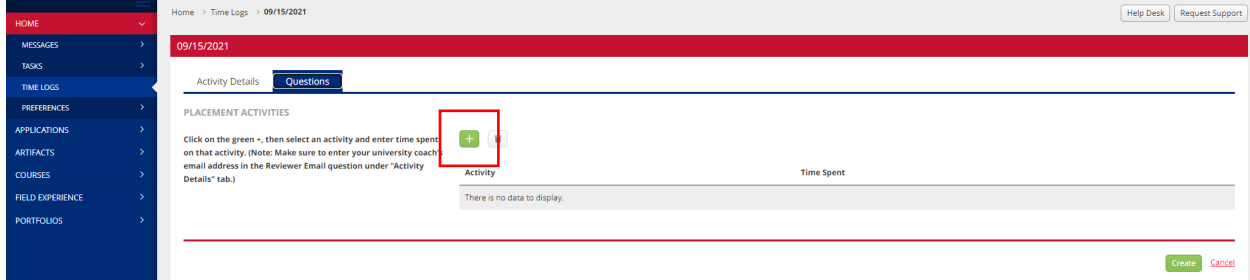

Select your activity and enter your time spent (e.g., 1 hour, 30 min., 3-4pm)

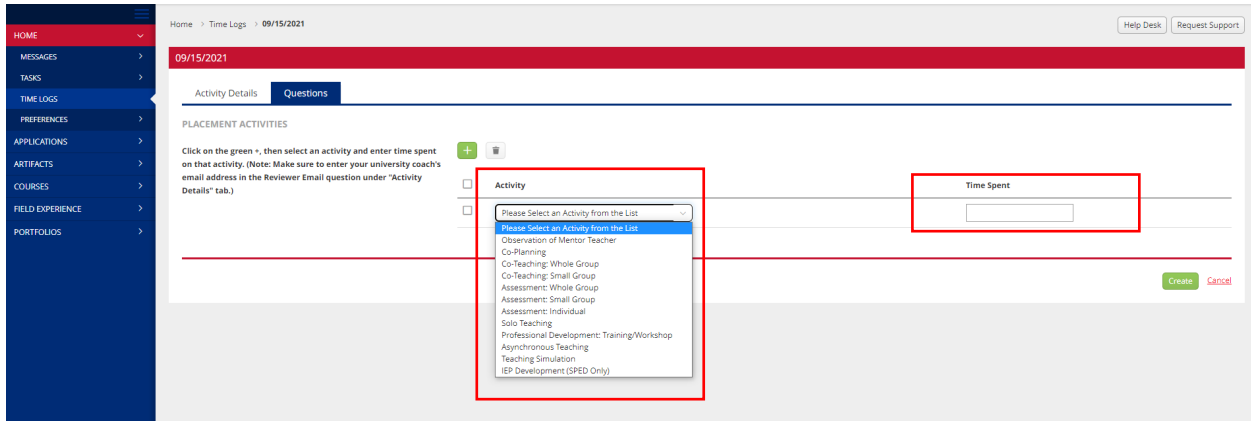

To send to your coach, click each date individually or select the  $\Box$  at the top, then click on "Submit for Approval".

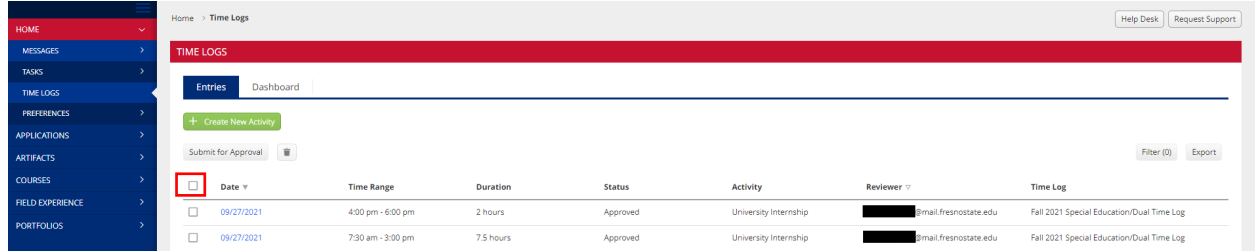

To make changes to your time log, click on the date link, make the changes, and click on update. *Once you update your time log, make sure to resubmit for approval.*

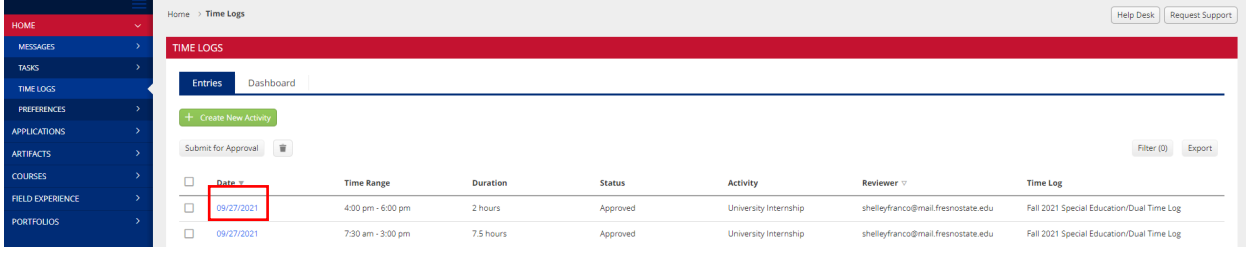

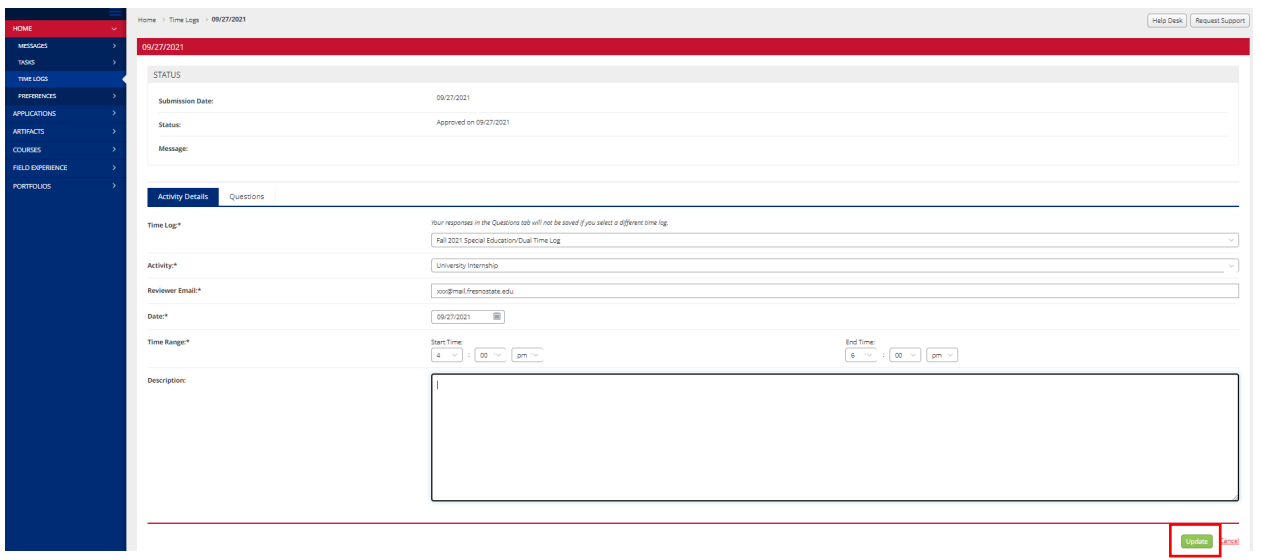